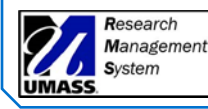

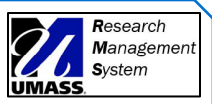

 $\Delta I$   $\Gamma$ Users

What Issues May Users Encounter When Logging into the RMS on the Clinical Network or Other External Network? How Can They Be Corrected?

> *All RMS users must log into the RMS platform using their umassmed.edu credentials.*

*UMassMemorial (Clinical) users may experience difficulties logging into the RMS if they are on the Clinical Network.* 

*This Job Aid provides instructions for various web browsers so the user can log into the RMS while on the Clinical or other external network.*

**Because they are separate entities, UMass Chan (Med School) and UMassMemorial (Clinical) maintain their own separate computing networks and employ their own Single Sign On (SSO) processes for security purposes.**

- If a user is on the Clinical Network, the Clinical SSO process may attempt to log into the RMS system with the user's Clinical (umassmemorial.org) credentials. However, as the user can only log in to the RMS using Med School credentials, the process will fail.
- **For some users to access the eIRB system, you may need to open the link in an incognito (sometimes called private) browser. If you see the following error please use the steps below to access the site.**

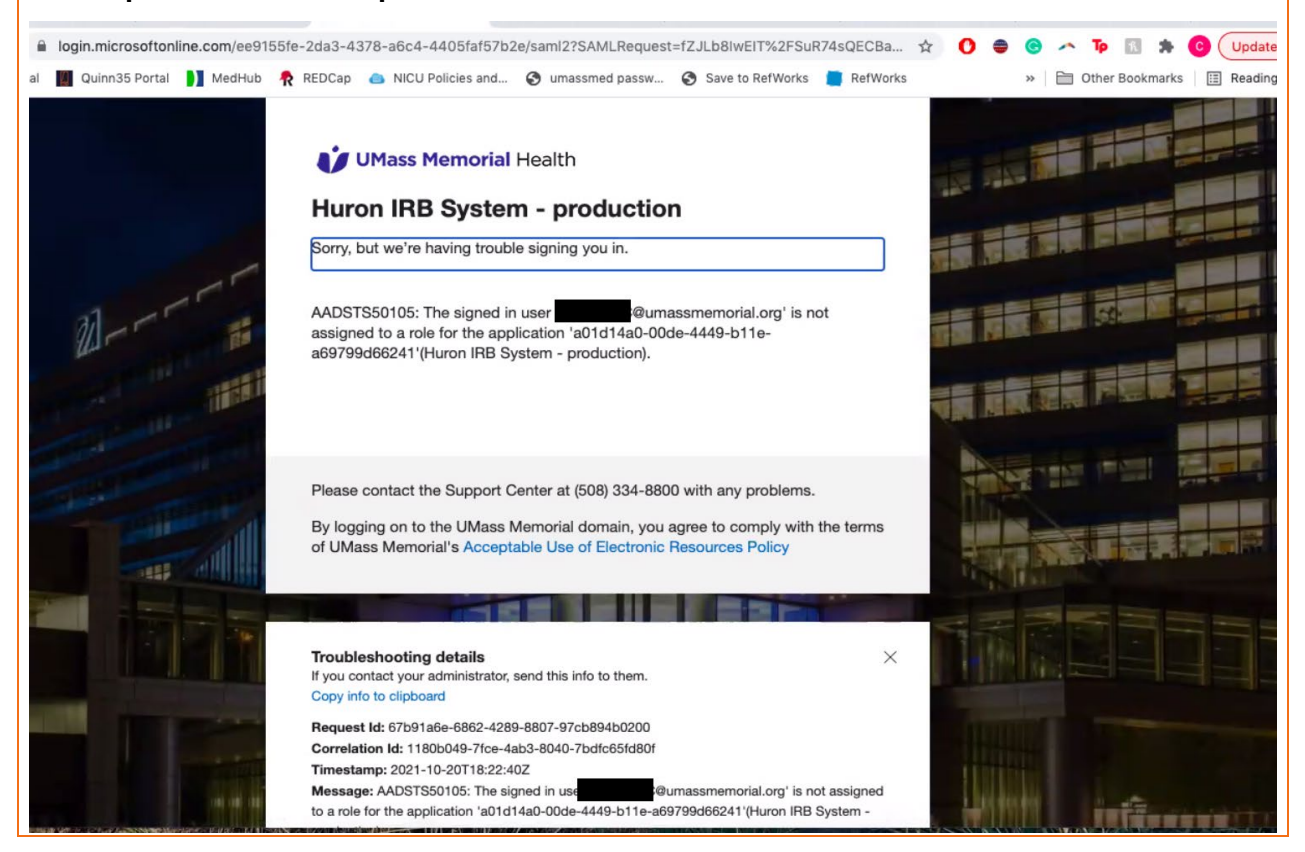

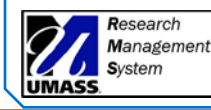

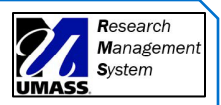

## **How to Access the eIRB System from an Incognito Browser**:

- 1. First, open an incognito browser window (instructions on how to do this for the various web browser programs are below)
- 2. Next, highlight the following link to the RMS eIRB: <https://irb.umassmed.edu/> and select "copy" or "copy hyperlink".
- 3. Then, paste the link into the web address space at the top of the incognito browser window.
- 4. Finally, sign in with your umassmed.edu credentials.

# **How to Open an Incognito/Private Browser Window:**

(Instructions for Google Chrome, Firefox, Microsoft Edge, and Safari are listed below)

# **Google Chrome**

Google Chrome calls private browsing 'Incognito'.

- 1. To open a new Incognito window, you have to press the "Customize and Control Google Chrome" button in the top right corner of the browser window. It looks like three dots.
- 2. Then, click or tap "New incognito window".

Note: there is also a Key Shortcut you can use instead: Click Control + Shift + N (when browsing Chrome) to open the drop-down menu

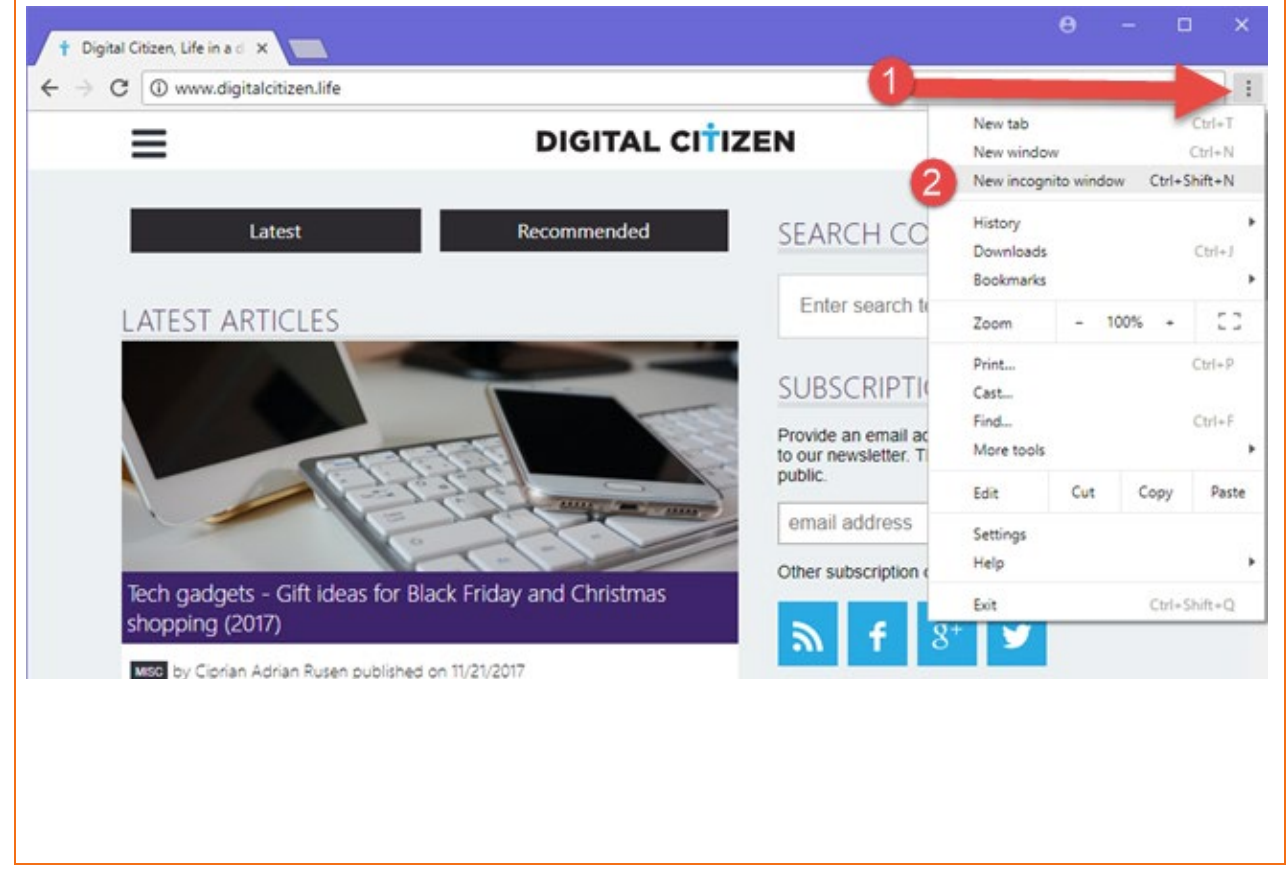

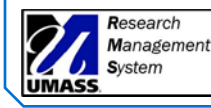

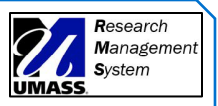

# Example of Private Browser in Chrome

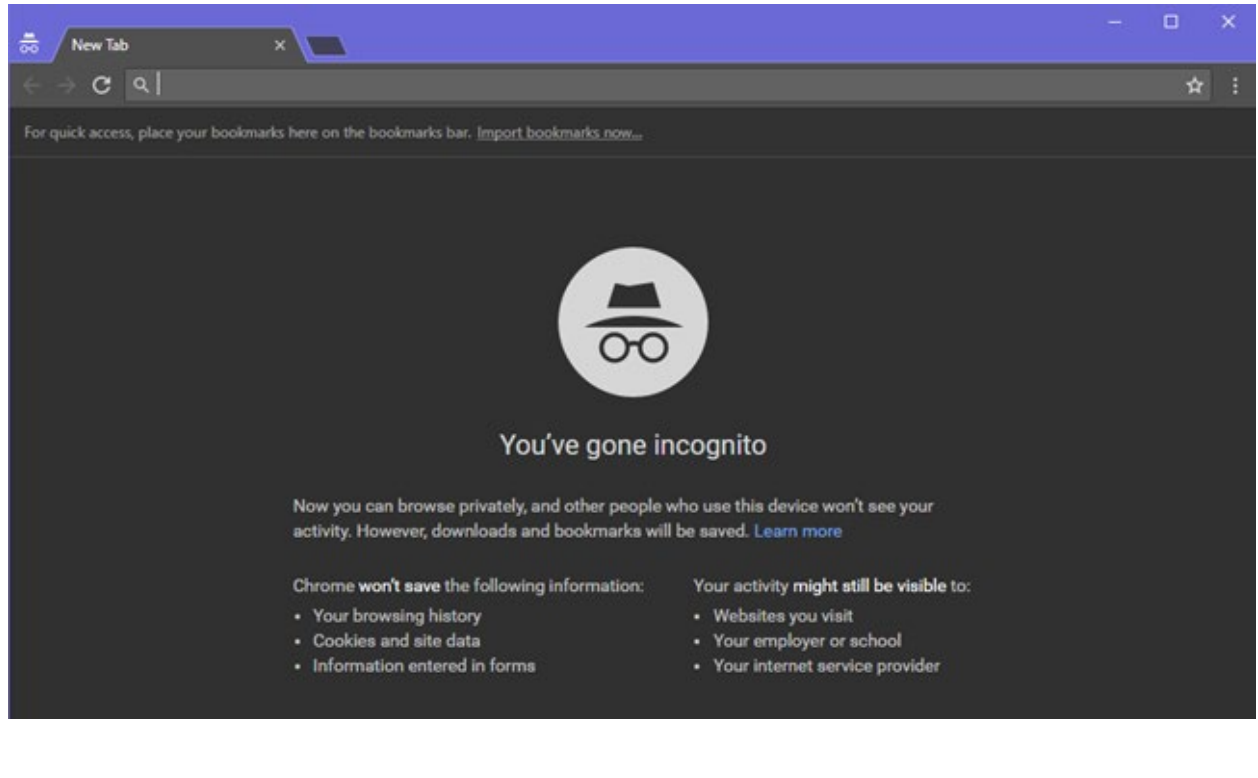

## **Firefox**

- 1. To enable Private Browsing in Mozilla Firefox, click or tap the "Open menu" button in the top right side of the browser window. It has the shape of three parallel lines.
- 2. Then, choose "New Private Window."

Note: there is also a Key Shortcut you can use instead: Click Control + Shift + P (when browsing Firefox) to open the drop-down menu

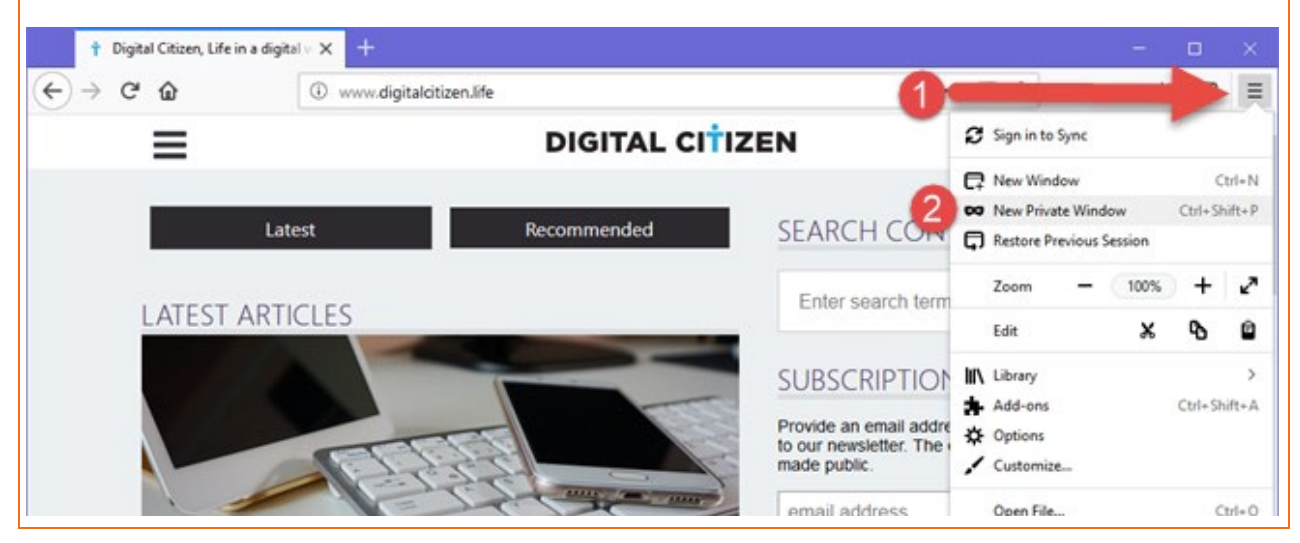

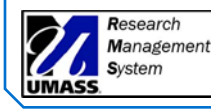

Job Aid – Tips for Logging Into the RMS for UMassMemorial (Clinical) Users or Others on an External Network

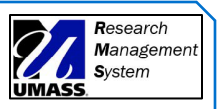

#### Example of a Private Browser in Firefox  $\times$  + Private Browsing  $\Box$  $\leftarrow$   $\rightarrow$   $C$   $\Omega$  $\blacksquare$   $\blacksquare$   $\blacksquare$ Q Search or enter address Private Browsing with Tracking Protection When you browse in a Private Window, Firefox does not save: • visited pages · cookies · searches · temporary files Firefox will save your: · bookmarks · downloads Private Browsing doesn't make you anonymous on the Internet. Your employer or Internet service provider can still know what page you visit. Tracking Protection Some websites use trackers that can monitor your activity across the Internet. With Tracking Protection Firefox will block many trackers that can collect information about your browsing behavior. See how it works Learn more about Private Browsing.

#### **Microsoft Edge**

Microsoft Edge shares the same name for its private browsing mode as the old Internet Explorer: InPrivate browsing.

- 1. To start a new browser window in this mode, click or tap the "Settings and More" button in the top-right corner. It looks like three dots.
- 2. In the menu that is shown, choose "New InPrivate window."

Note: there is also a Key Shortcut you can use instead: Click Control + Shift + N (when browsing Edge) to open the drop-down menu

*See screenshot below*

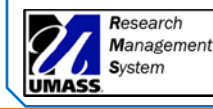

Job Aid – Tips for Logging Into the RMS for UMassMemorial (Clinical) Users or Others on an External **Network** 

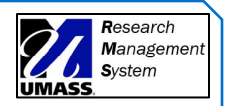

#### Microsoft Edge

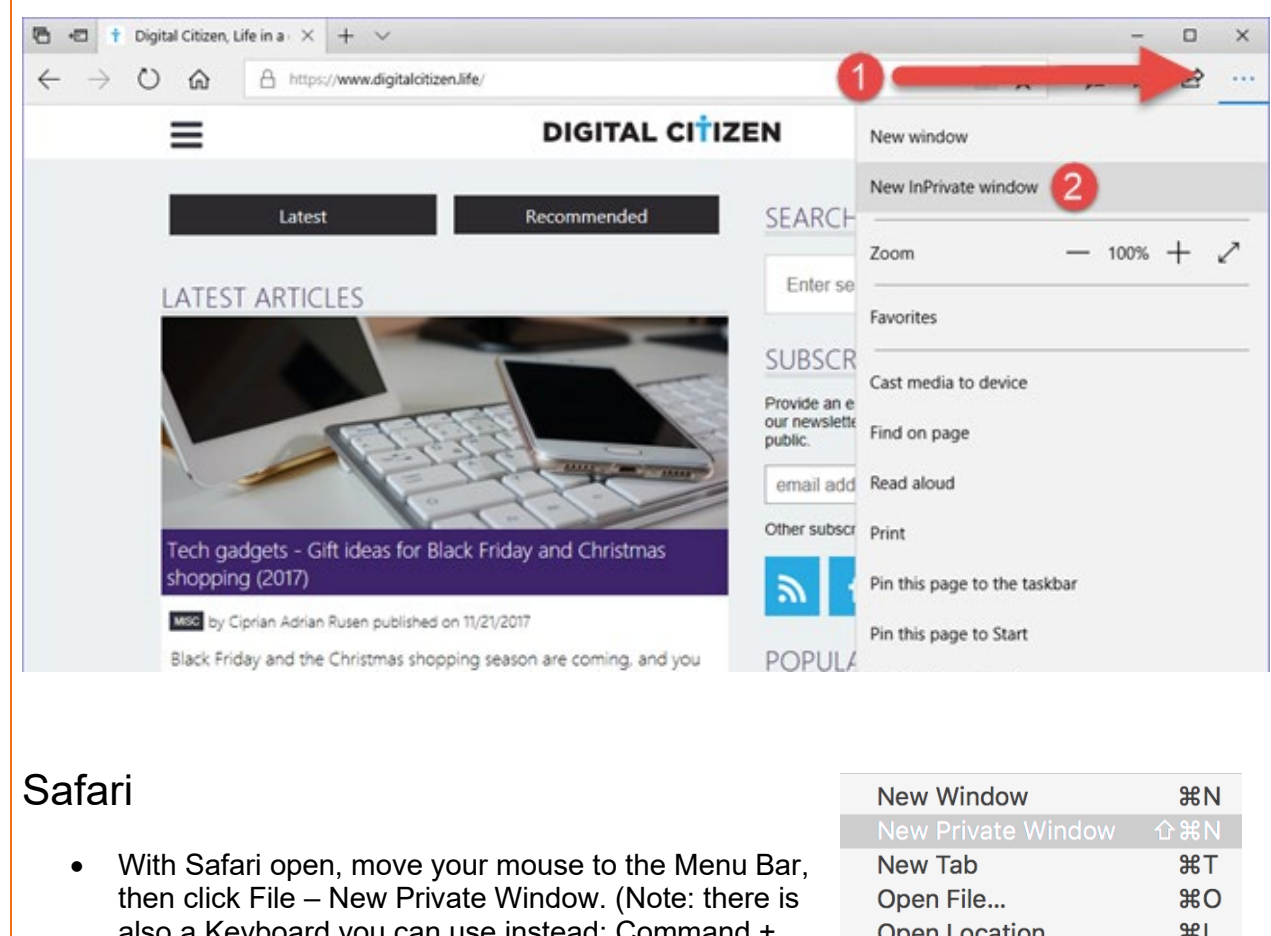

also a Keyboard you can use instead: Command + Shift+ N)

• If the browser opened with a dark colored smart

search field with white letters (see below), then you

Open Location... **HEL Close Window 介** 第 W **Close All Windows て合**部W Close Tab Save As... **介出S** Share Export as PDF... Open in Dashboard... **Import From** b Export Bookmarks... Print...  $_{\tt BP}$ 

Example of Private Browser in Safari

are all set to paste the link.

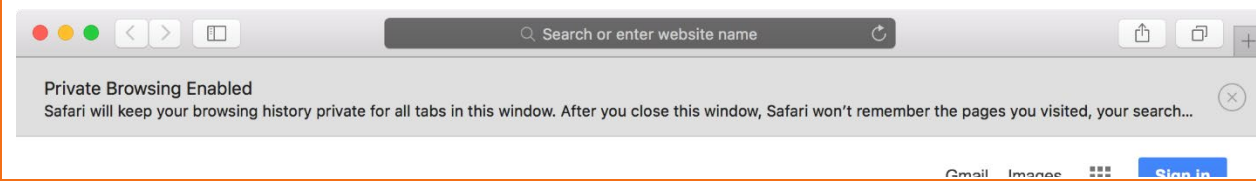

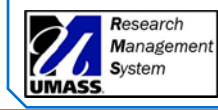

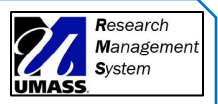

#### Document Version History:

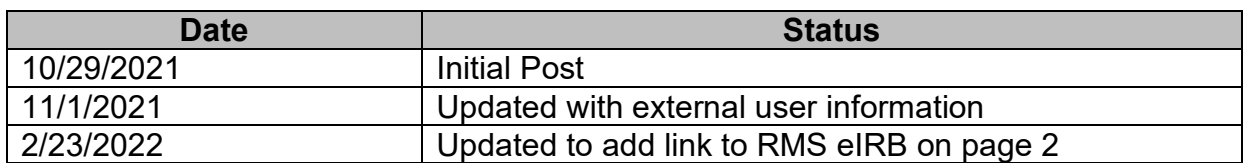